## 校外用户注册说明

- 1、在浏览器输入网址 atcdy.cqu.edu.cn/lims, 打开大仪共享管理系统, 初次登录, 点击下
- 图【注册】按钮。

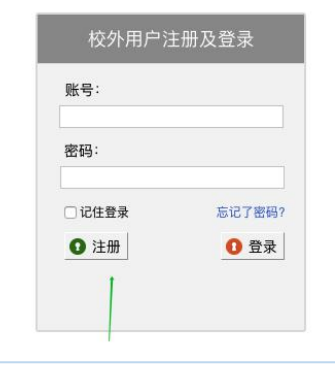

2、按照下图提示,完成内容填写,登录账号用户名请使用手机号,最后点击【提交】按钮, 等待或联系系统管理员 023-65678550,进行登录账号和课题组激活、以及课题组充值或授 权信用额度。

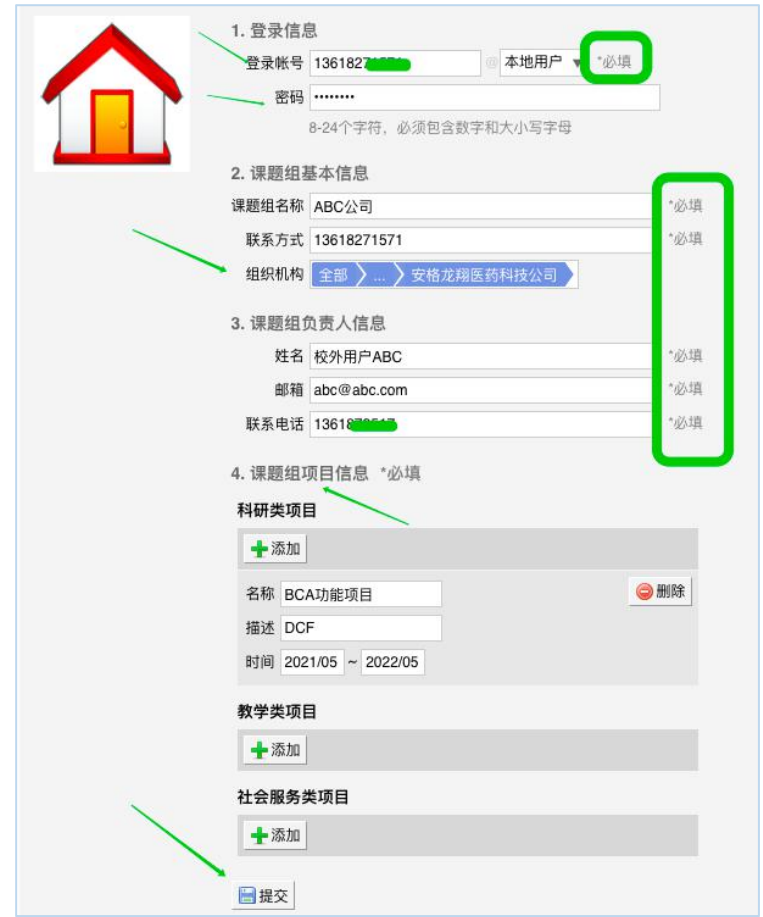

3、激活账号后,然后使用注册时的账号,在如下页面输入账号,点击登录按钮,进入后台, 点击【仪器目录】就可以查找仪器和进行预约使用。

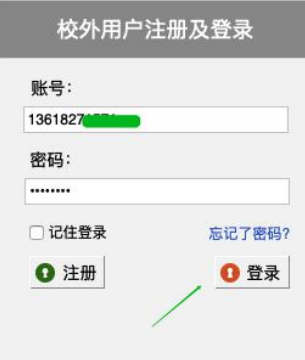

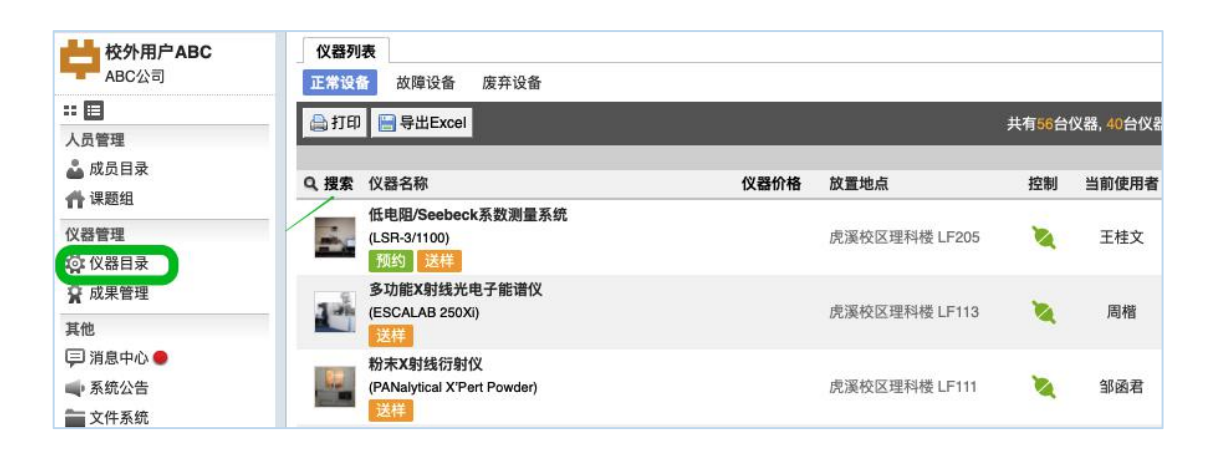